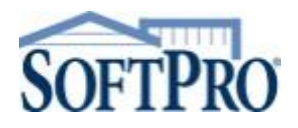

## **Downloading and Installing Global Protect VPN & Select**

**<https://my.softprocorp.com/downloads>**

## **Global Protect Install:**

- **1.** Run the Global Protect installer. Proceed clicking **"Next"** throughout the installation
- **2.** Windows Search **"Global Protect"**

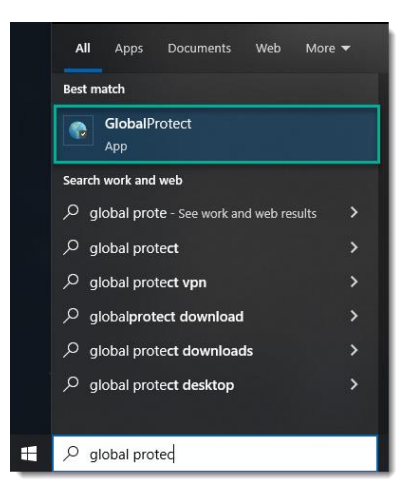

- **3.** Launch Global Protect **– Click "Enable"**
- **4. Enter** Global Protect Server Address: **gp.softpronow.com**

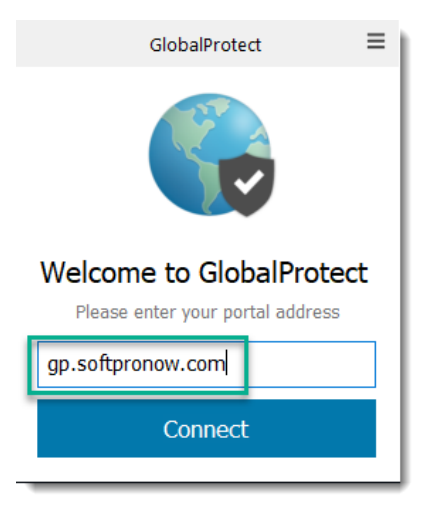

## **Select Install /Upgrade:**

The first time you open Select after the upgrade, you will be prompted to download and install the latest version. Click *Yes* to open installation wizard, then click *Next* on the following screen.

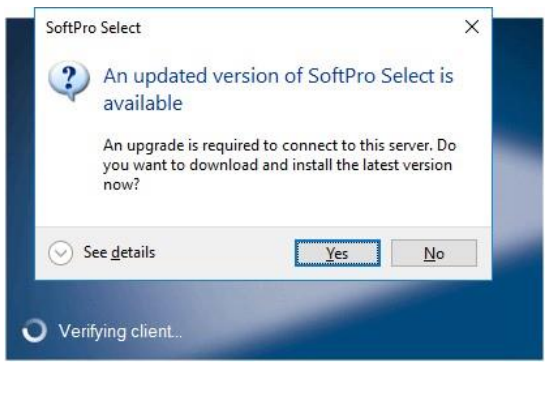

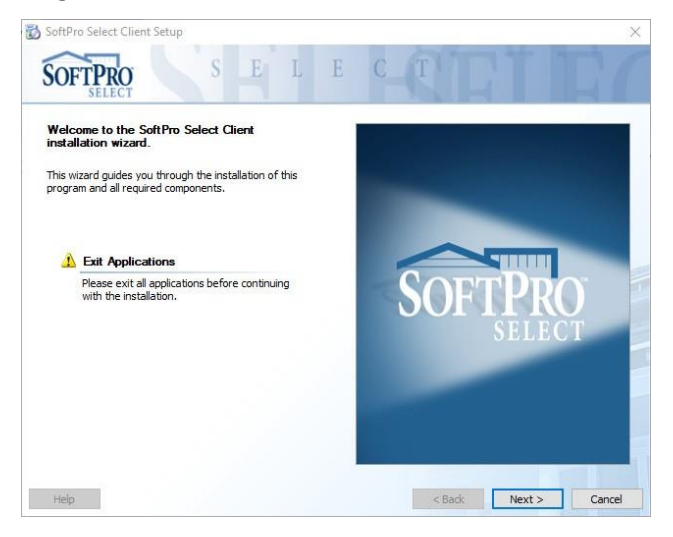

Click *Next* after you have read and accepted the license terms.

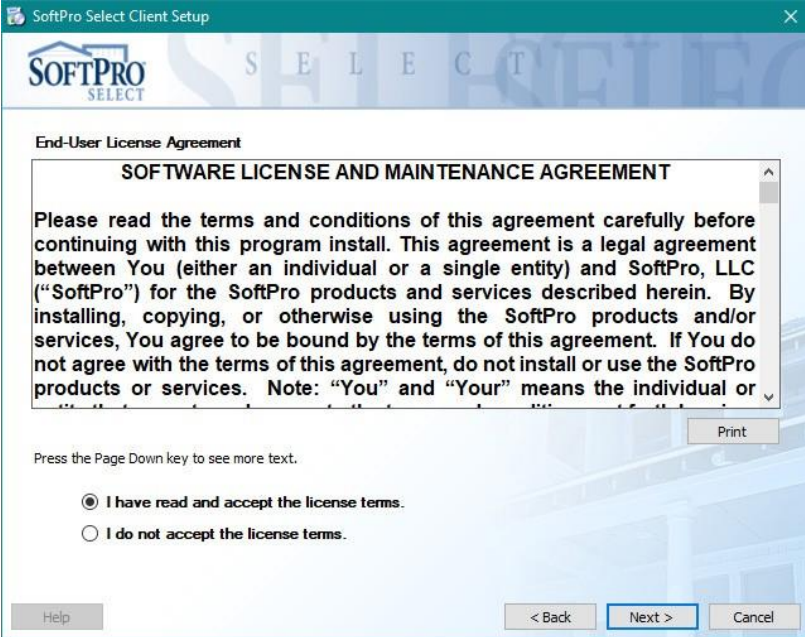

Choose the *Typical* installation option and click *Next.* A PIN will be where SAMPLE is. **DO NOT** remove the PIN. Click *Install.*

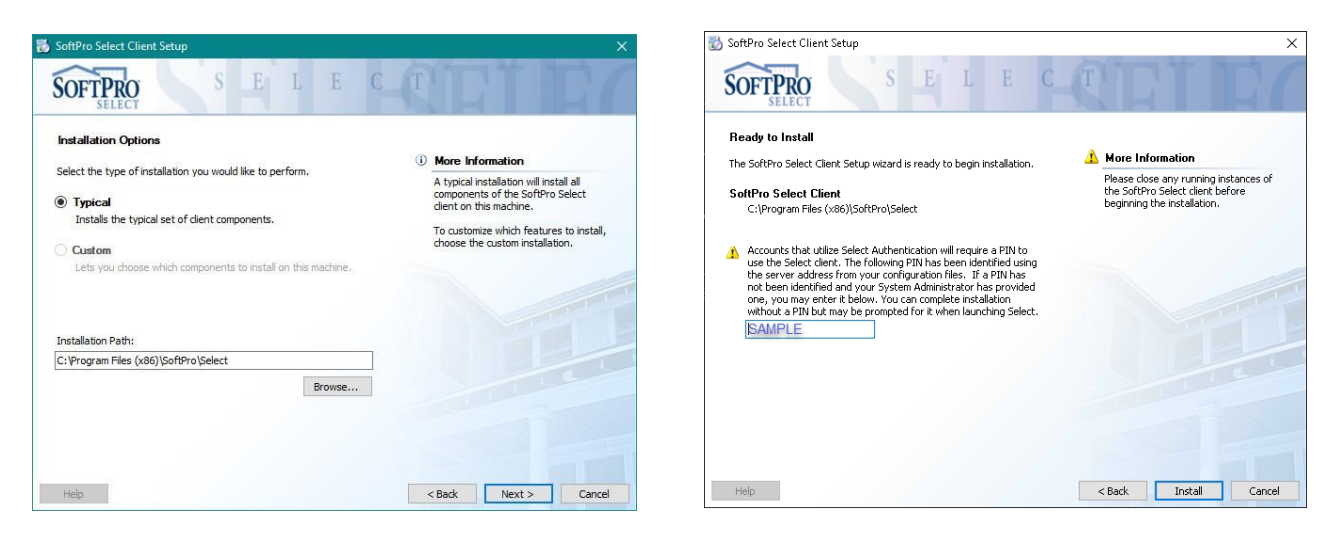

Wait for the installation of components to finish then click *Next*. Then the process is complete! Click *Close*. You can now open SoftPro Select.

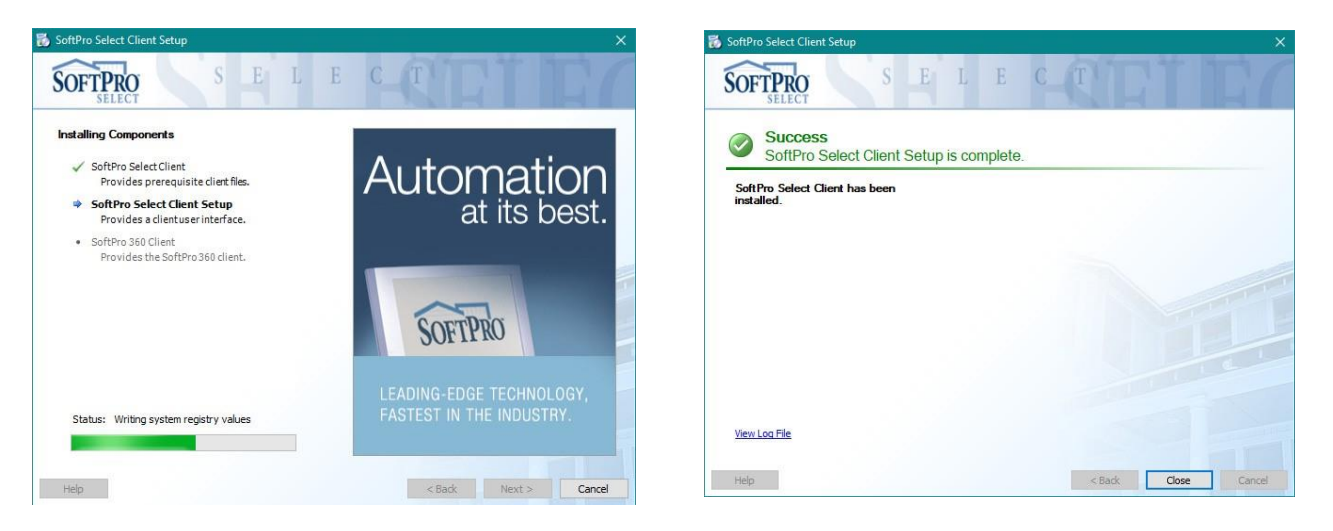

**NOTE**: Depending on permissions specific to your computer, you may need to run the program as Administrator.

**If you receive an "Access Denied" error message or if you are unable to click and drag**, close Select. Then right click on the Select icon, click Properties, then under the Compatibility tab, check "Run this program as an administrator", click "OK" and open Select. Open a file, then repeat these instructions but uncheck "Run this program as an administrator".

Call or email Hosted Support if you need assistance:

800-219-8028 o[r HostedSupport@softprocorp.com](mailto:HostedSupport@softprocorp.com)

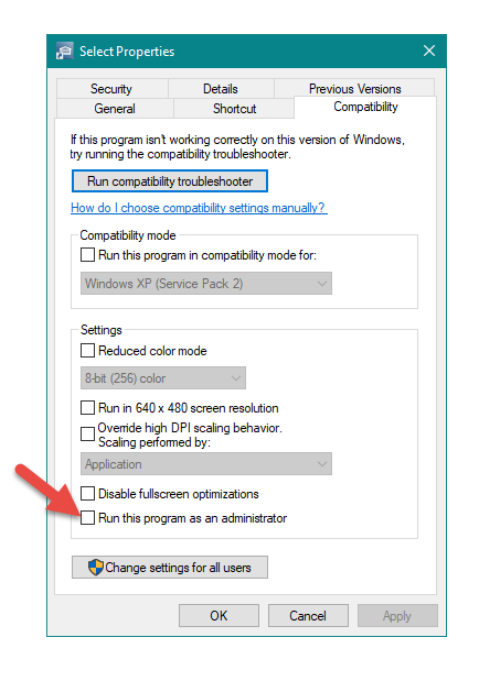